**IT**

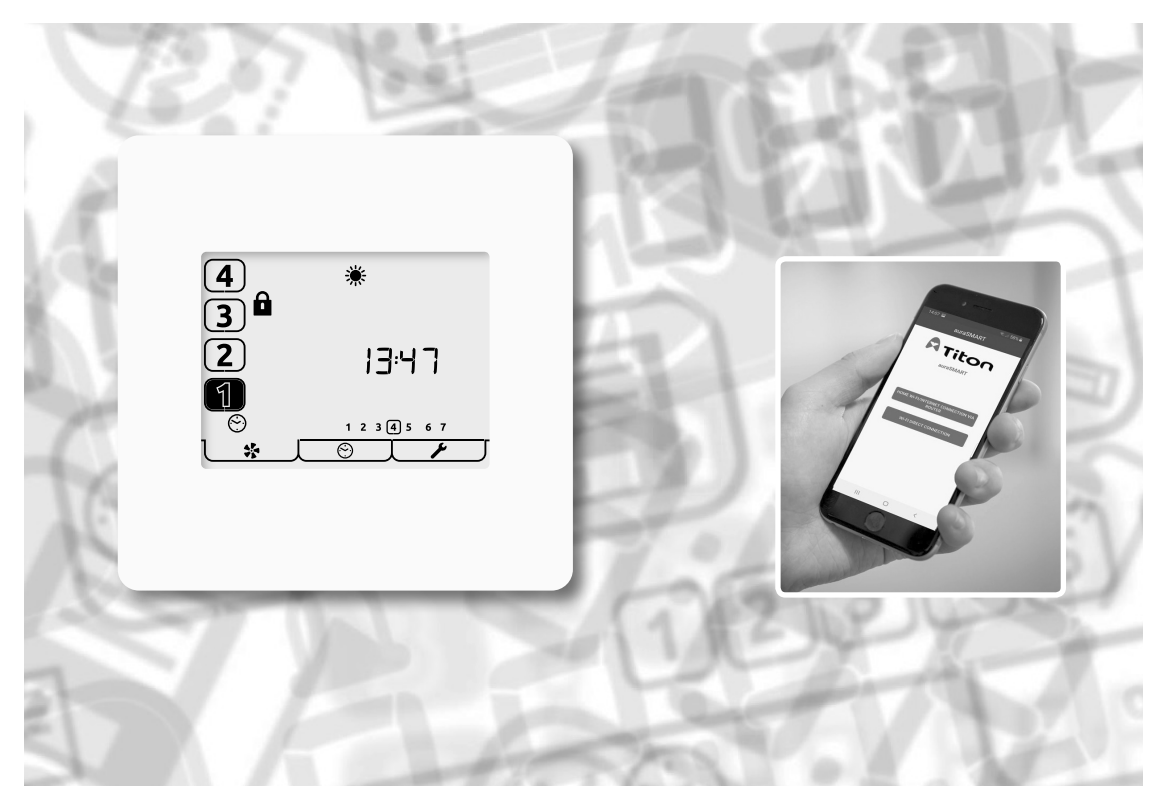

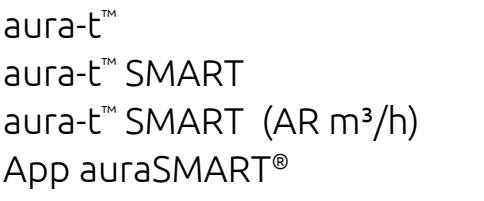

Manuale del prodotto Controller HRV

 $\mathbf{i}$ 

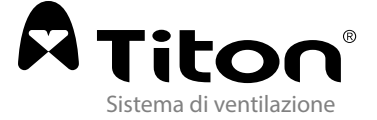

TP536/EU TP736/EU TP737/EU

# Avvertenze, informazioni sulla sicurezza e guida

### Informazioni importanti

### **Leggere e recepire appieno le istruzioni prima di installare l'apparecchio.**

- 1. Questo manuale tratta il funzionamento del solo sistema di controllo HRV e deve pertanto essere consultato unitamente al Manuale prodotto della relativa unità di recupero del calore.
- 2. L'installazione delle apparecchiature e degli accessori deve essere effettuata esclusivamente da personale qualificato e adeguatamente competente e solo in condizioni asciutte e di pulizia in cui polvere e umidità siano presenti in quantità minime.
- 3. Tutto il cablaggio deve essere conforme alle attuali norme sul cablaggio I.E.E. e a tutti gli standard e alle norme sulle costruzioni attualmente in vigore.
- 4. L'unità aura-t™ dev'essere collegata utilizzando il cavo di comunicazione fornito a corredo.
- 5. I cavi di comando e comunicazione non devono essere sistemati a meno di 50 mm di distanza o nella stessa canalina dei cavi di alimentazione o illuminazione a 230 V.
- 6. Verificare che tutti i passacavo siano perfettamente insediati.
- 7. L'unità deve essere conservata in un ambiente pulito e asciutto. Non installare l'apparecchiatura in aree in cui è possibile la presenza dei seguenti elementi:
- Ambiente con presenza eccessiva di olio o aria impregnata di grasso,
- Gas, liquidi o vapori corrosivi o infiammabili,
- Temperature ambiente superiori a 40°C o inferiori a -5°C,
- Livelli di umidità superiori al 90% o ambiente umido.
- 8. L'apparecchio non è adatto per l'installazione all'esterno dell'edificio.
- 9. Questo apparecchio può essere utilizzato da bambini di età superiore a 8 anni e da persone con capacità fisiche, sensoriali o mentali ridotte o prive di esperienza e conoscenza, a condizione che ciò avvenga sotto controllo o che siano state loro impartite istruzioni appropriate in merito all'uso delle apparecchiature in condizioni di sicurezza e che siano a conoscenza dei rischi che ciò comporta.
- 10.I bambini devono essere sorvegliati per evitare che giochino con l'apparecchio.
- 11.Per evitare di danneggiare il touch screen, non utilizzare per il suo azionamento oggetti appuntiti o duri; non applicare una pressione eccessiva delle dita.
- 12.Per la pulizia dell'unità aura-t™ non utilizzare detergenti abrasivi, cere, solventi o prodotti a base di alcol; evitare anche l'utilizzo di salviette di carta.

### **Importante informazione in materia ambientale relativa a questo prodotto.**

Questo simbolo, riportato sull'unità o sulla confezione, indica che lo smaltimento di questa unità al termine del suo ciclo di vita può danneggiare l'ambiente. Non smaltire l'unità con i rifiuti indifferenziati; affidarne lo smaltimento ad un'azienda specializzata nel riciclaggio

dei rifiuti. Questa unità deve essere restituita al proprio distributore o ad un servizio di riciclaggio locale. Rispettare le normative ambientali locali. In caso di dubbi sulle norme per lo smaltimento dei rifiuti, contattare le competenti autorità locali.

## Indice

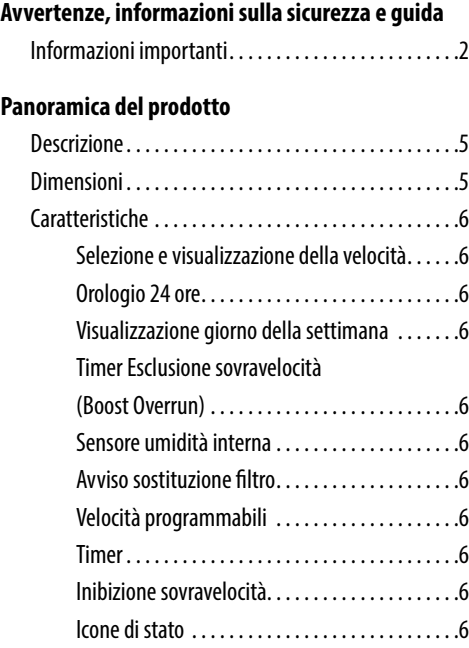

#### **Interfaccia utente**

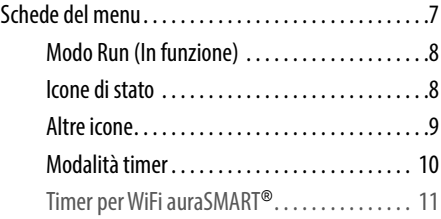

#### **Guida utente di auraSMART®**

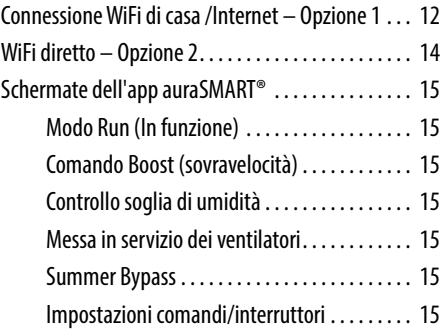

#### **Installazione**

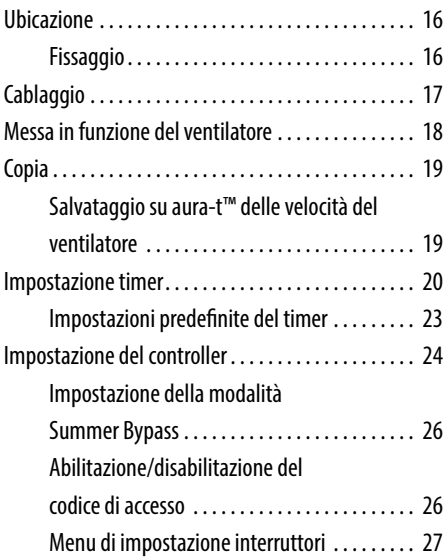

#### **Manutenzione**

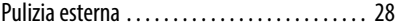

#### **Appendice**

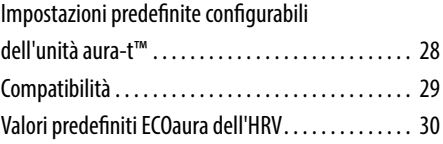

## Panoramica del prodotto

### Descrizione

L'aura-t™ è un controller touch screen programmabile che monitora e visualizza lo stato dell'unità HRV Titon ECOaura. Consente la messa in servizio dell'unità ed offre all'utente la possibilità di controllare in modalità manuale e temporizzata le velocità dei ventilatori. L'aura-t™ è collegato all'HRV tramite un collegamento a bassa tensione e può essere posizionato in remoto rispetto all'unità.

Le unità aura-t™ SMART possono anche essere collegate all'app Titon auraSMART<sup>®</sup> utilizzando direttamente il WiFi o una rete WiFi e possono essere usate per la messa in servizio e il controllo dell'HRV.

### Contenuto della confezione

Controllare l'apparecchio alla consegna. Verificare l'eventuale presenza di danni e controllare la presenza di tutti gli accessori previsti.

La confezione contiene:-

- 1 x controller aura-t™.
- 1 x cavo di comunicazione aura- $t^*$  x  $\sim$  3 m.
- 1 x Manuale Prodotto.

**Le eventuali mancanze e la presenza di danni devono essere immediatamente comunicate al fornitore.** 

## Dimensioni

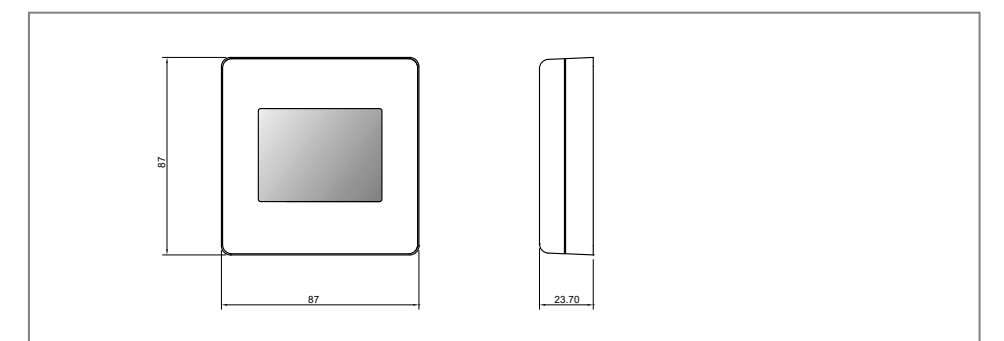

aura-t**™ e** aura-t**™** SMART

### Caratteristiche

Quanto segue offre una descrizione di massima di ciascuna delle caratteristiche del prodotto. Il controller aura-t™ SMART sviluppa ulteriormente queste caratteristiche, aggiungendo il controllo tramite WiFi e la messa in servizio mediante l'app Titon auraSMART®. Disponibile da Play Store o App Store

### Selezione e visualizzazione della velocità

La velocità dell'unità può essere selezionata manualmente tramite i pulsanti/icone 1, 2, 3 e 4 presenti sullo schermo, che vengono anche utilizzati per visualizzare qualsiasi velocità selezionata in modalità automatica.

### Orologio 24 ore

L'unità aura-t™ è dotata di orologio a 24 ore con batteria di riserva.

#### Visualizzazione giorno della settimana

L'unità aura-t™ visualizza i giorni della settimana mediante numeri.

### Timer Esclusione sovravelocità (Boost Overrun)

Timer programmabile che controlla il tempo per cui l'HRV rimane su Boost Speed (sovravelocità) dopo il rilascio di tutti gli pulsanti di aumento.

### Sensore umidità interna

L'unità HRV è dotata di un sensore di umidità relativa (RH). Il sensore RH può essere programmato per porre l'HRV in modalità Boost Speed (sovravelocità).

### Avviso sostituzione filtro

L'unità aura-t™ visualizzerà un'apposita segnalazione trascorso un determinato periodo di tempo per indicare la necessità di sostituire i filtri dell'HRV.

### Velocità programmabili

L'unità prevede 4 impostazioni programmabili per la velocità; tutte le velocità variano tra il 14 ed il 100% e consentono impostazioni indipendenti per la velocità di immissione e di estrazione aria

- Velocità 1, ridotta. Ventilazione ridotta.
- Velocità 2, costante. Ventilazione normale.
- Sovra velocità 3. Ventilazione aumentata
- Velocità 4, SUMMERboost<sup>®</sup>. Ventilazione molto forte.

#### Timer

L'unità aura-t™ è dotata di un timer programmabile che può essere utilizzato per commutare l'HRV alla Velocità 1 in determinati orari. L'app auraSMART® consente di controllare tutte le velocità.

### Inibizione sovravelocità

La modalità di inibizione sovravelocità (Boost Inhibit) viene utilizzata per impedire l'aumento della velocità dell'HRV. La modalità di inibizione sovravelocità (Boost Inhibit) viene utilizzata in combinazione con un evento **Timer** 

### Icone di stato

L'unità aura-t™ visualizza le icone per indicare le modalità di funzionamento in tempo reale.

## Interfaccia utente

L'azionamento dell'unità aura-t™ avviene mediante un touchscreen LCD. Lo schermo è retroilluminato; la retroilluminazione si attiva al tocco dello schermo.

### Schede del menu

Lo schermo dell'unità aura-t<sup>™</sup> presenta tre schermate di menu interattive selezionabili tramite le schede presenti nella parte inferiore del touchscreen.

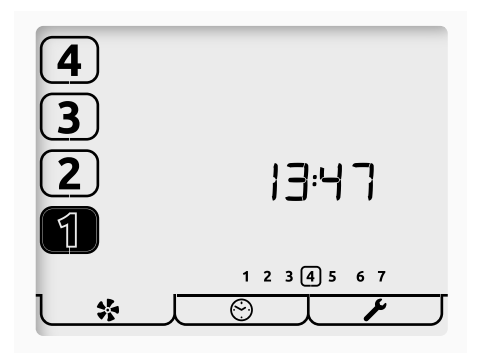

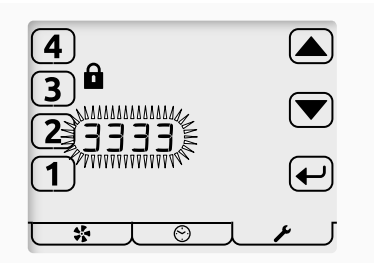

**Schermata del codice di accesso**

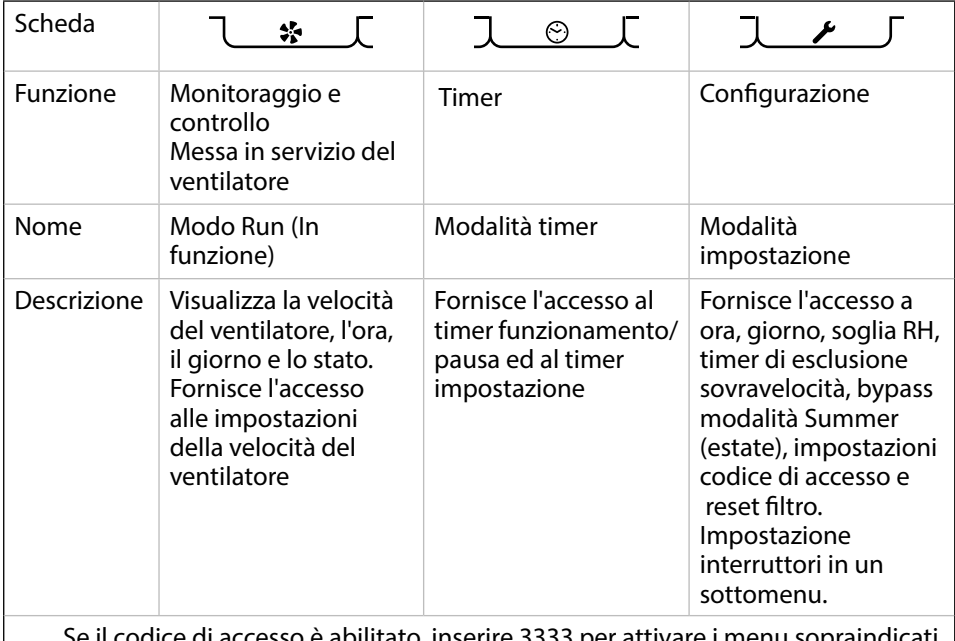

Se il codice di accesso è abilitato, inserire 3333 per attivare i menu sopraindicati.

### Modo Run (In funzione)

L'aura-t™ controlla le 4 impostazioni di velocità programmabili dell'unità HRV.

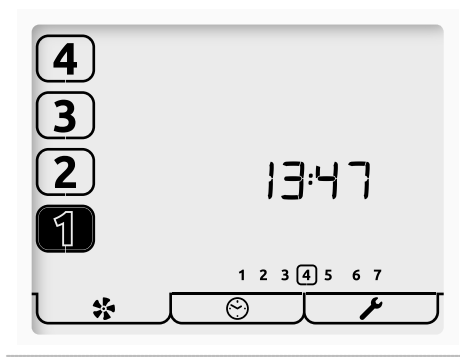

Questa è la schermata della modalità di funzionamento; utilizzare i tasti numerici per selezionare la velocità del ventilatore.

1

Premere senza rilasciare il pulsante [1] per spegnere l'unità, verrà visualizzata solo l'icona [1]; toccare il pulsante per riaccendere l'unità.

La velocità attuale di funzionamento verrà indicata dal pulsante numerico corrispondente, che si illumina.

Su questa stessa schermata viene visualizzata anche l'ora del giorno in formato 24 ore insieme ai giorni della settimana; il giorno corrente è cerchiato.

### Icone di stato

Se la velocità del ventilatore è controllata da un interruttore esterno, un sensore o il timer, questa condizione è indicata da un'icona visibile sotto i pulsanti di selezione velocità.

Le icone sono le seguenti:

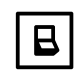

Un interruttore esterno è attivo e mantiene l'HRV alla velocità indicata.

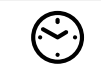

Il timer è attivo e mantiene l'HRV alla velocità 1. L'app auraSMART® consente di controllare tutte le velocità.

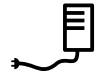

La velocità a cui l'HRV sta funzionando è controllata dal sensore di umidità interno o da un sensore d'ingresso proporzionale esterno

### Altre icone

Di seguito sono elencate altre icone di stato che possono essere visualizzate sullo schermo:

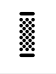

I filtri devono essere sostituiti o puliti; fare riferimento al menu Impostazioni per i dettagli su come reimpostare il timer.

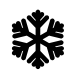

Protezione antigelo, se questa icona è costantemente accesa, la temperatura esterna è bassa e la velocità del ventilatore di immissione aria dell'HRV è stata ridotta per evitare di danneggiare la cella di riscaldamento. Se l'icona antigelo (Frost) e la retroilluminazione lampeggiano, la temperatura interna è bassa ed entrambi i ventilatori si saranno fermati. Toccare uno dei pulsanti numerici corrispondenti alle velocità dei ventilatori per riavviarli. Se la temperatura è ancora troppo fredda, sarà attivata la protezione antigelo.

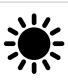

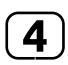

La modalità Summer Bypass è inserita, l'aria proveniente dall'esterno viene immessa direttamente nell'ambiente senza recuperare calore dalla cella di riscaldamento. Questa funzione è spesso accompagnata da SUMMERboost°, entrambi i ventilatori passano alla velocità 4 per aumentare la portata dell'aria fresca immessa nell'ambiente, mentre l'aria calda viziata viene estratta.

Premere senza rilasciare il pulsante [4] per annullare SUMMERboost<sup>®</sup>.

Il timer di esclusione sovravelocità (Boost Overrun) è attivo e mantiene l'HRV alla velocità 3; questo segue la disattivazione di un interruttore Boost (sovravelocità) esterno oppure si verifica quando il sensore di umidità interno ha posto l'unità in modalità sovravelocità (Boost) e l'umidità si è ridotta al di sotto del punto di taratura.

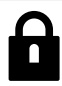

L'icona del lucchetto adiacente al pulsante corrispondente alla velocità 3 e che accompagna l'icona del timer indica che la modalità di inibizione sovravelocità (Boost Inhibit) è attiva. L'HRV viene mantenuto alla velocità 1 dal timer e non risponderà agli interruttori di sovravelocità (Boost) esterni o al sensore di umidità interno; non è inoltre possibile aumentare manualmente la velocità di funzionamento dell'HRV. I sensori di ingresso proporzionale non sono interessati.

⁄N

 $\left(\left(\mathbf{e}-\mathbf{e}\right)\right)$ 

L'icona di avvertimento lampeggiante nella parte inferiore dello schermo accanto all'icona raffigurante il ventilatore indica che è stato rilevato un guasto del ventilatore; contattare l'installatore. Se vengono rilevate temperature molto elevate all'interno dell'HRV, la modalità di guasto del ventilatore verrà attivata a protezione dell'HRV da eventuali danni.

aura-t™ con connessione WiFi completa di auraSMART® vedere pagina 21 per ulteriori dettagli.

### Modalità timer

Il controller ha un timer di sette giorni, quattro eventi al giorno. Il timer viene utilizzato per impostare automaticamente l'HRV su velocità 1 ridotta (Setback Speed 1), a orari programmati. Una funzione aggiuntiva del timer è la seguente: quando attiva la funzione di velocità ridotta (Setback Speed), è disponibile un'opzione per attivare la modalità di inibizione sovravelocità (Boost Inhibit).

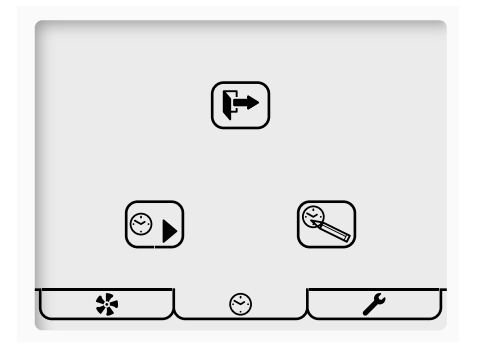

Questa è la schermata della Modalità timer; i pulsanti visualizzati sullo schermo hanno le seguenti funzioni:

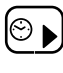

Toccare il pulsante Riproduci / Pausa per alternare tra riproduzione e pausa.

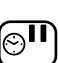

Premere senza rilasciare il pulsante per mettere in pausa i timer per un tempo indeterminato.

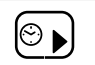

La freccia Esegui indica che il timer è attualmente attivo e può essere utilizzato per attivare e disattivare l'HRV alla velocità 1

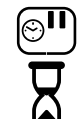

I simboli di pausa e della clessidra indicano che il timer è temporaneamente in pausa; il timer si riavvierà 8 ore dopo essere stato richiamato.

ெி

Il simbolo di pausa indica che il timer è attualmente inattivo e non avrà alcun effetto sulla velocità del ventilatore; questa pausa è indefinita.

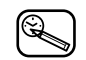

Impostazione timer, toccare questo pulsante per regolare il timer, vedere la sezione Impostazione timer.

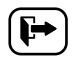

Toccare questa icona per uscire e tornare alla modalità di funzionamento.

- Quando il timer ha impostato automaticamente l'HRV su velocità 1, questa funzione può essere esclusa manualmente toccando i tasti [2-4]. Toccare il tasto corrispondente alla velocità 1 per ripristinare il controllo del timer.
- Quando si verifica il successivo evento temporizzato, l'unità ritorna al controllo del timer.
- La funzione di esclusione manuale non è possibile se è attiva la modalità di inibizione sovravelocità (Boost Inhibit).

### Timer per WiFi auraSMART®

- 1. L'App auraSMART® ha un timer di sette giorni, otto eventi al giorno. Il timer viene utilizzato per impostare automaticamente l'HRV sulle varie velocità a orari programmati.
- 2. Una funzione aggiuntiva del timer prevede che all'attivazione delle velocità 1 e 2, sia disponibile un'opzione per attivare la modalità di inibizione sovravelocità (Boost Inhibit).
- 3. Se il timer è comandato dall'app, viene visualizzata la seguente schermata del timer.
- 4. Per tornare ai timer del controller aura-t™ SMART, tenere premuto il pulsante Impostazione timer; il timer del controller ha funzionalità limitate e può impostare soltanto la velocità 1.

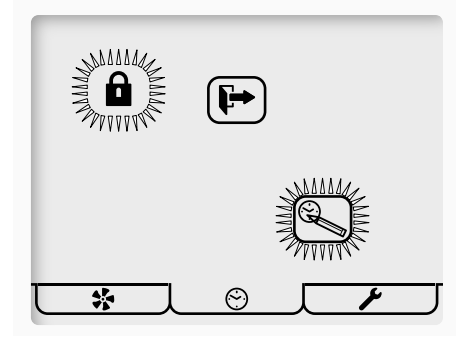

## Guida utente di auraSMART®

### Connessione WiFi di casa/Internet – Opzione 1

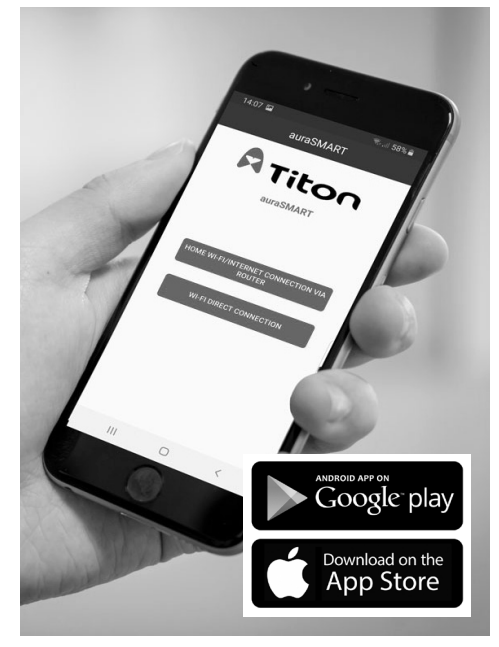

- 1. Scaricare l'app Titon auraSMART<sup>®</sup> da Google Play o dall'App Store.
- 2. Aprire l'app, selezionare "HOME WiFi/ INTERNET CONNECTION VIA ROUTER" (Connessione WiFi/Internet di casa tramite router)
- 3. Fare clic su Register (Registra) per creare un nuovo account utente (se non già configurato in precedenza)

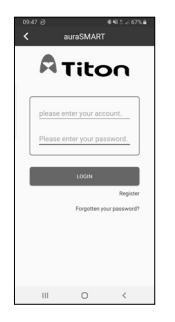

4. Nella schermata seguente, creare i dettagli del proprio account selezionato e accettare i termini e le condizioni dell'applicazione. Si riceverà un'e-mail con un link per attivare il proprio account, fino al termine del processo di attivazione non sarà possibile accedere alle funzioni dell'account.

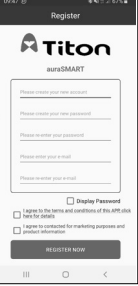

Accedere al nuovo account utilizzando il nome account e la password appena create.

- 5. Nelle impostazioni WiFi del proprio telefono, accertarsi che il telefono sia collegato allo stesso router WiFi al quale verrà collegato aura-t™ (non ad una connessione mobile 3G/4G).
- 6. Dall'elenco dei dispositivi fare clic sul ADD (Aggiungi), quindi eseguire la scansione del codice QR sul modulo WiFi aura-t<sup>™</sup>
- 7. Il modulo verrà visualizzato sulla schermata dell'applicazione come "Status:offline", fare clic sui dettagli del modulo nell'app e confermare che si vuole collegarlo ad internet, selezionando OK
- 8. Digitare la password del proprio router del WiFi.

9. L'app mostra un breve video che riporta le impostazioni di aura-t™

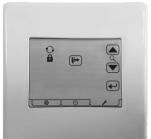

- a. Fare clic sull'icona con la chiave delle impostazioni  $\perp$   $\downarrow$   $\perp$
- b. Utilizzare i pulsanti freccia  $\overline{\mathcal{D}}$  per spostarsi sulla schermata della connessione WiFi mostrata a sinistra (le funzioni delle icone sono descritte di seguito)

i. L'icona  $\mathsf Q$  serve a cercare una connessione alla rete del router WiFi/ internet

ii. L'icona  $\mathbf{Q}$  serve a cercare una connessione WiFi diretta (vedere sezione 2)

- iii. L'icona **d**ripristina il codice di accesso predefinito (riportato sull'etichetta del modulo WiFi) del modulo WiFi aura-t™
- c. Premere  $\bigoplus$ , quindi con i pulsanti freccia  $\breve{\bullet}$  selezionare  $\Omega$  per stabilire una connessione WiFi/internet, premendo  $\bigoplus$  per selezionare.
- d. L'icona del WiFi  $\widehat{\mathbb{R}}$  lampeggia per confermare che aura-t™ sta cercando una connessione.
- e. Nell'app, attendere la comparsa del messaggio "Device is ready for internet connection" (Dispositivo pronto per la connessione ad internet) e fare clic su NEXT (Avanti)
- f. Nell'app, fare clic su OK come illustrato:

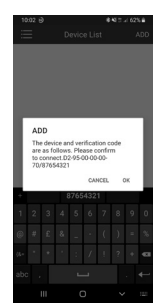

Dopo il collegamento, aura-t™ visualizzerà l'icona WiFi a luce fissa (non lampeggiante), lo stato del modulo indicato nell'app sarà "Online". Le funzioni WiFi dell'app sono ora disponibili tramite internet e le connessioni 3G/4G.

**Diagnosi dei difetti:** se il dispositivo/ aura-t™ non riesce a collegarsi, accertarsi che la rete sia impostata su 2.4 GHz anziché 5 GHz.

### WiFi diretto – Opzione 2

L'unità può essere collegata direttamente b. tramite WiFi quando non è disponibile una connessione alla rete del router o ad internet. Nella modalità WiFi diretto è possibile soltanto una connessione locale con un solo telefono ad aura-t™.

- 1. Scaricare l'app Titon auraSMART<sup>®</sup> da Google Play o dall'App Store.
- 2. Aprire l'app, selezionare "WiFi DIRECT CONNECTION" (Connessione WiFi diretta)
- 3. Sull'unità aura-t™, seguire le operazioni descritte di seguito per creare un hotspot WiFi

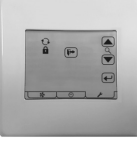

a. Fare clic sull'icona con la chiave delle impostazioni  $\frac{\mu}{\mu}$ 

> Utilizzare i pulsanti freccia  $\bullet$  per spostarsi sulla schermata della connessione WiFi mostrata sopra (le funzioni delle icone sono descritte di seguito)

i. L'icona  $\mathsf Q$  serve a cercare una connessione alla rete del router WiFi/ internet

ii. L'icona  $\mathbb{C}$  serve a cercare una connessione WiFi diretta (vedere sezione 2)

iii. L'icona  $\blacksquare$  ripristina il codice di accesso predefinito (riportato sull'etichetta del modulo WiFi) del modulo WiFi aura-t™

Premere  $\bigoplus$ , quindi con i pulsanti

freccia  $\bar{\mathbf{z}}$  selezionare  $\mathbf{Q}$  per stabilire un hotspot WiFi diretto, premendo  $\biguplus$  per selezionare.

La schermata del display visualizzerà:

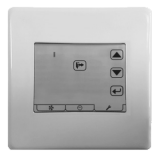

Collegare il proprio telefono all'hotspot WiFi diretto di aura-t<sup>™</sup> SMART

4. Nell'app, dall'elenco dei dispositivi fare clic sul ADD (Aggiungi), quindi eseguire la scansione del codice QR sul modulo WiFi aura-t™. Il codice di accesso predefinito è 12345678.

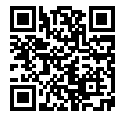

ID del dispositivo XX-XX-XX-XX-XX-XX Código de verificación XXXXXXXX

5. Nell'app, fare clic su OK come illustrato:

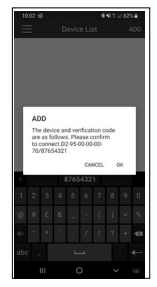

6. Il modulo verrà visualizzato sulla schermata dell'applicazione come "Status:online", fare clic sui dettagli del modulo nell'app collegarsi.

### Schermate dell'app auraSMART<sup>®</sup>

### Modo Run (In funzione)

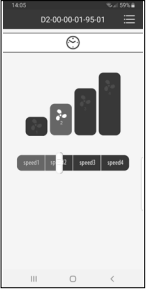

In questa sezione l'utente può regolare la velocità dell'unità HRV. Questa schermata mostra lo stato corrente di HRV ed eventuali avvertenze o allarmi.

### Boost Overrun (Esclusione sovravelocità)

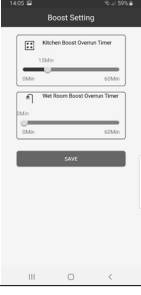

Timer programmabile che controlla la durata per la quale l'HRV rimane su Boost Speed (sovravelocità) dopo il rilascio di tutti gli pulsanti di aumento. È possibile configurare tempi diversi per gli interruttori di sovravelocità cucina e locale umido. Regolabile tra 0 e 60

minuti.

### Controllo soglia di umidità

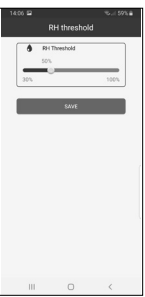

Le unità sono dotate di controllo di umidità integrato. Questo provvede a monitorare costantemente l'umidità relativa (RH) dell'aria estratta e ad attivare la Sovravelocità (Boost Speed) quando tale umidità supera il valore di soglia prestabilito. Il punto

di attivazione del sensore di umidità varia da 30%RH a 100%RH

### Messa in servizio dei ventilatori

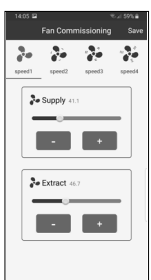

Quando si installa un'unità HRV, è importante ottenere il flusso d'aria corretta conforme al capitolato di progetto. La sezione Messa in servizio dei ventilatori consente agli installatori di regolare opportunamente il flusso d'aria. Ideale per manutenzione e messa in servizio rapida e semplice.

### Summer Bypass

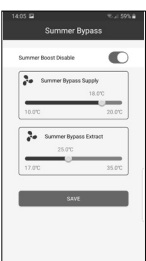

Nei mesi estivi, è importante impostare la propria unità HRV su Summer Bypass per limitare il ritorno dell'aria calda nell'edificio. Il comando Summer Bypass consente all'utente di controllare le temperature ed eventualmente disabilitare la funzione Summer Boost.

#### Impostazioni comandi/ interruttori

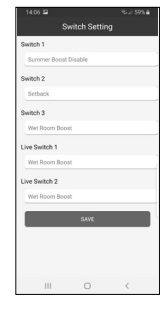

La funzione Impostazioni comandi/interruttori consente all'utente di impostare la funzione di 5 (3 interruttori non sotto tensione e 2 sotto tensione) ingressi di interruttori fisici sul controller. Questi possono essere impostati su sovravelocità cucina, sovravelocità

locale umido (prevedendo un diverso tempo di attivazione), velocità ridotta, disabilitazione Summer Boost o velocità 4 ventilatore.

## Installazione

### Ubicazione

L'unità aura-t™ deve essere montata in posizione comoda per l'utilizzatore e raggiungibile considerata la lunghezza del cavo di comando fornito a corredo.

### Fissaggio

- 1. Sganciare il frontalino dell'unità aura-t™ dalla piastra posteriore.
- 2. Far passare il cavo di comando attraverso il foro nella piastra posteriore.
- 3. Fissare la piastra posteriore.
- 4. Collegare il cavo di comunicazione, vedere la sezione Cablaggio.
- 5. Agganciare il frontalino dell'unità aura-t™ alla piastra posteriore.

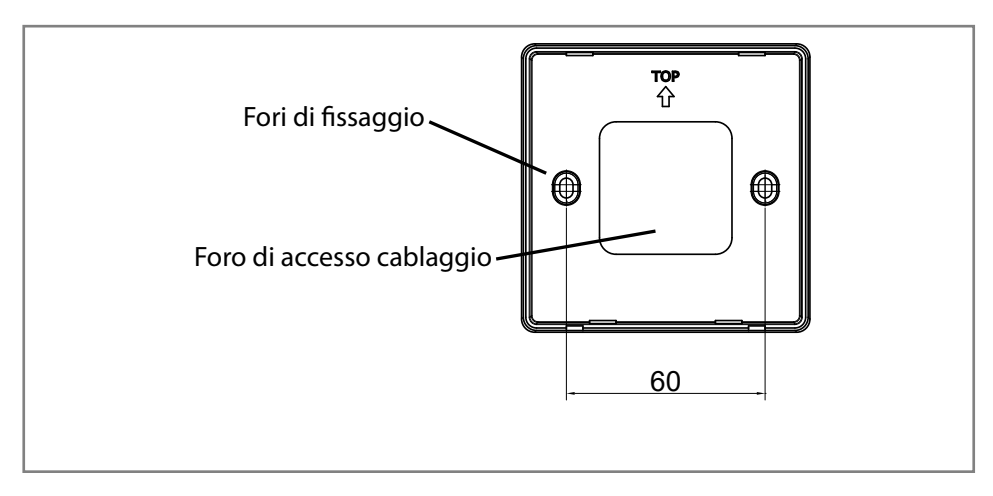

**Collegamento all'HRV**

### Cablaggio

Il cavo di comando dell'unità aura-t™ può essere fornito dotato di connettore plugin per il collegamento all'HRV, se l'HRV non è dotato di presa, rimuovere la spina ed utilizzare gli schemi elettrici riportati di seguito.

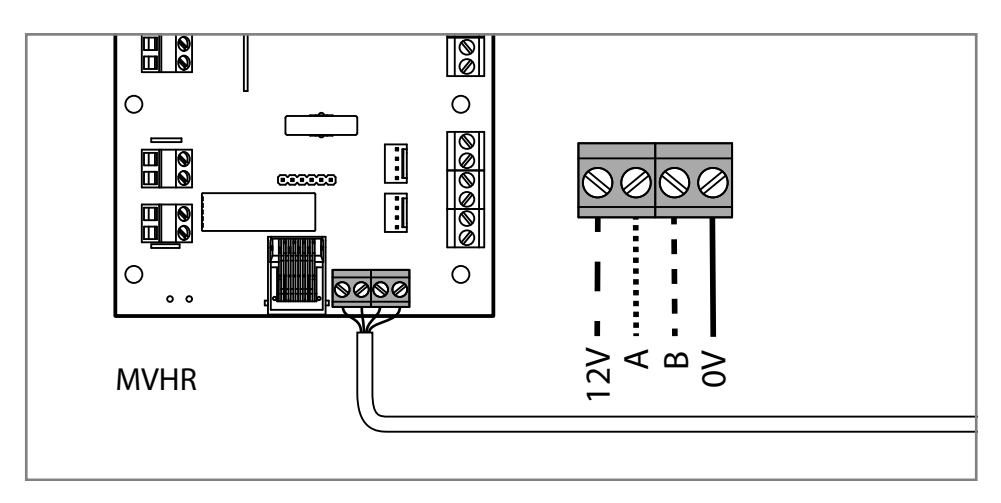

**Collegamento all'HRV**

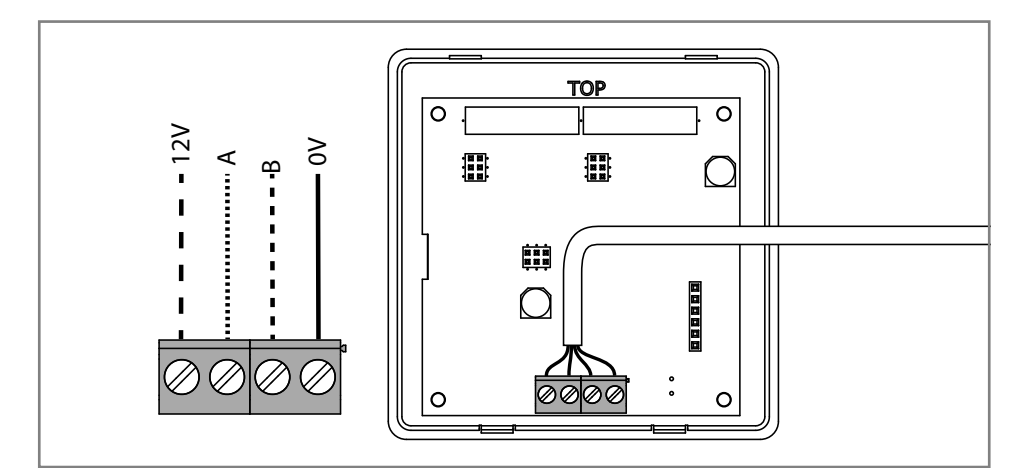

**Collegamento all'unità** aura-t**™**

### Messa in funzione del ventilatore

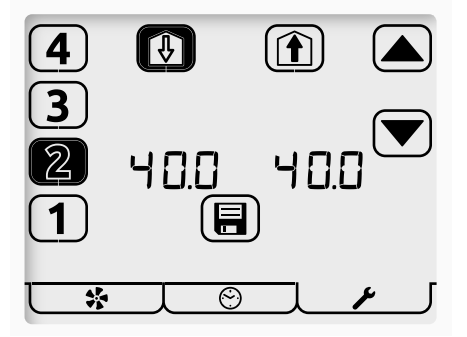

TP737 è destinato esclusivamente all'uso con l'unità HRV3 Q AR Plus Eco (TP412BAR) e visualizza le velocità del ventilatore come m<sup>3</sup>/h. Tutti gli altri controller visualizzano la velocità del ventilatore come valore percentuale.

La modalità di messa in funzione del ventilatore (Fan Commission) viene inserita premendo il pulsante che raffigura il ventilatore per 5 secondi, in modalità di funzionamento.

Un elemento lampeggiante sullo schermo indica che è in corso di modifica.

- 1. Selezionare la velocità del ventilatore richiesta usando i tasti numerici sulla sinistra dello schermo. L'attuale velocità del ventilatore è evidenziata, l'HRV funzionerà alla velocità selezionata.
- Immissione

₩

2. Utilizzare i pulsanti di Immissione aria ad abitazione o di Estrazione aria da abitazione nella parte superiore dello schermo per selezionare il ventilatore da regolare.

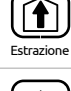

- 3. Utilizzare i tasti freccia per regolare la velocità del ventilatore. Il ventilatore risponderà in tempo reale alla regolazione effettuata.
- 4. Ripetere le operazioni sopra descritte per tutte le velocità dei ventilatori che richiedono di essere regolate.

日

5. Quando tutte le velocità dei ventilatori sono corrette, toccare il pulsante Salva per memorizzare tutte le impostazioni di velocità dei ventilatori e tornare alla modalità di funzionamento.

La velocità 1 può inoltre essere impostata su Zero/Off. A tal fine, impostare la velocità 1 su 14.0 (72  $\text{m}^3$ /h con TP737), quindi tenere premuto il pulsante 1 fino a quando il valore diventa 0. La velocità Zero/Off può essere impiegata per entrambi i ventilatori di estrazione e di mandata

### Copia

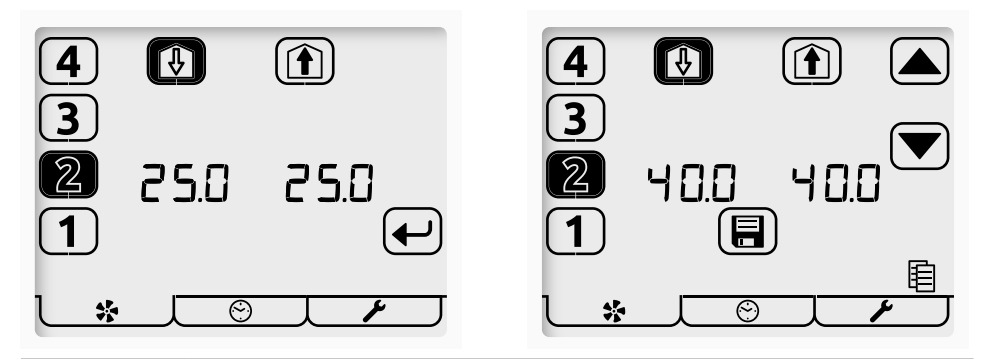

Accedere alla modalità di messa in funzione del ventilatore (Fan Commission) premendo il pulsante che raffigura il ventilatore per 5 secondi, in modalità di funzionamento. Vengono visualizzate le velocità del ventilatore HRV. Toccare il pulsante che raffigura il ventilatore per visualizzare le velocità del ventilatore memorizzate su aura-t™.

Le velocità memorizzate possono essere visualizzate utilizzando i pulsanti numerici, l'HRV funzionerà alla velocità selezionata.

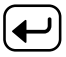

紫

Per copiare le velocità memorizzate sull'HRV, toccare il pulsante di invio, i pulsanti con le frecce si illumina ed è possibile regolare le velocità come descritto in **Messa in servizio** o semplicemente scriverle sull'HRV toccando il pulsante Salva

### Salvataggio su aura-t™ delle velocità del ventilatore

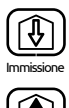

Per salvare su aura-t™ la velocità corrente del ventilatore, tenere premuti i pulsanti Immissione o Estrazione. L'icona della funzione copia si illumina e, quando si tocca il pulsante, le velocità del ventilatore vengono salvate su aura-t™ e scritte sull'HRV.

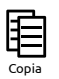

Estrazio

È possibile collegare aura-t™ ad un altro HRV e scrivere o **copiare** le velocità memorizzate come descritto in precedenza.

### Impostazione timer

L'impostazione del timer si realizza in tre passaggi

**1** Selezione del giorno

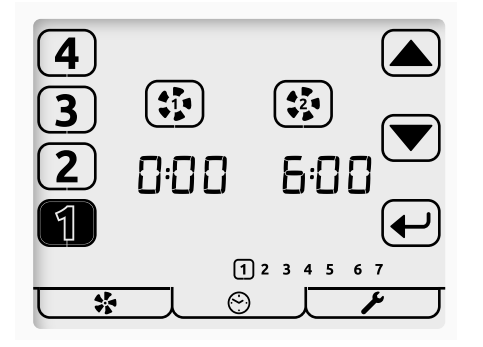

- Toccare la scheda Modalità timer per accedere al menu relativo.  $\odot$ 
	- 1. Toccare il tasto di impostazione del timer per iniziare l'operazione.
	- 2. Un cerchio luminoso intorno al giorno selezionato lampeggia. Cambiare il giorno in cui i timer devono essere modificati utilizzando i tasti freccia. .
	- $\left(\rule{0pt}{12pt}\right)$

P

3. Toccare il tasto Invio per iniziare a modificare i timer per il giorno selezionato.

#### **2** Selezione dell'evento e modifica dei timer

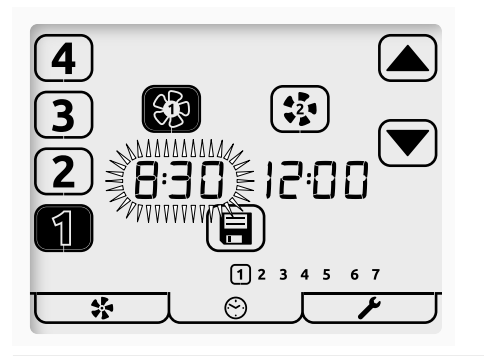

*In questo esempio; toccando il tasto Salva verranno memorizzate le impostazioni; in base a tali impostazioni l'unità funzionerà alla velocità 1 tra le 08:00 e le 12:00*

- 1. Toccare il numero dell'evento da modificare [1-4] sul lato sinistro della schermata. L'evento selezionato verrà evidenziato.
- 2. Utilizzare i tasti con l'icona del ventilatore per selezionare l'ora in cui l'HRV passerà in velocità 1 o in velocità 2.
	- 3. Il tasto corrispondente alla velocità 1 consente di alternare tra la selezione della velocità 1 e della velocità 1 in modalità di inibizione sovravelocità (Boost Inhibit), indicata dall'icona del lucchetto.
- 

 $\left(\begin{smallmatrix} 1 & 0 \\ 0 & 1 \end{smallmatrix}\right)$ 

 $\mathbf{f}(\mathbf{f})$ 

- 4. L'ora selezionata lampeggia, utilizzare i tasti freccia per regolare l'ora con incrementi di 5 minuti.
- 5. Selezionare gli altri eventi [1-4] per modificare/controllare i rispettivi tempi e la funzione come richiesto.

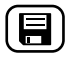

6. Quando tutti gli eventi per il giorno corrente sono stati impostati, toccare l'icona Salva.

**3** Copiare i timer o uscire da Impostazione timer

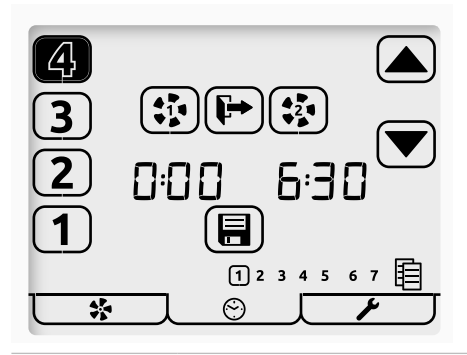

 $\left| \boldsymbol{\mathbf{\leftarrow}} \right\rangle$ 

 $\left[\rightarrow\right]$ 

 $\boxed{\blacklozenge}$ 

耳

Ŀ

- 1. L'icona Copia lampeggiante indica l'opzione per copiare le impostazioni appena modificate in un altro giorno.
- 2. Toccare il tasto Invio per iniziare la procedura di copia.
- 3. Toccare il tasto Esci per iniziare a modificare gli orari riferiti ad un altro giorno o premere una seconda volta per uscire in Modalità di funzionamento.
- 4. Durante la copia: il giorno appena modificato è cerchiato e il giorno seguente è indicato da un cerchio lampeggiante. Toccare il tasto Invio per selezionare questo giorno, l'anello continuo indica la selezione, oppure utilizzare i tasti freccia per scegliere i giorni ed il tasto Invio per selezionare/deselezionare.
	- 5. Quando tutti i giorni desiderati sono stati selezionati, toccare il tasto Salva per completare la copia e tornare al punto **1** Schermata di selezione del giorno.
- 6. Ripetere l'impostazione di giorno, evento e timer o toccare il tasto Esci per tornare alla modalità di funzionamento.

### Impostazioni predefinite del timer

#### Temporizzazioni di eventi:

- La velocità 2 non può essere impostata prima della velocità 1.
- Gli eventi in cui la velocità 1 e la velocità 2 sono identiche vengono ignorati dal timer.

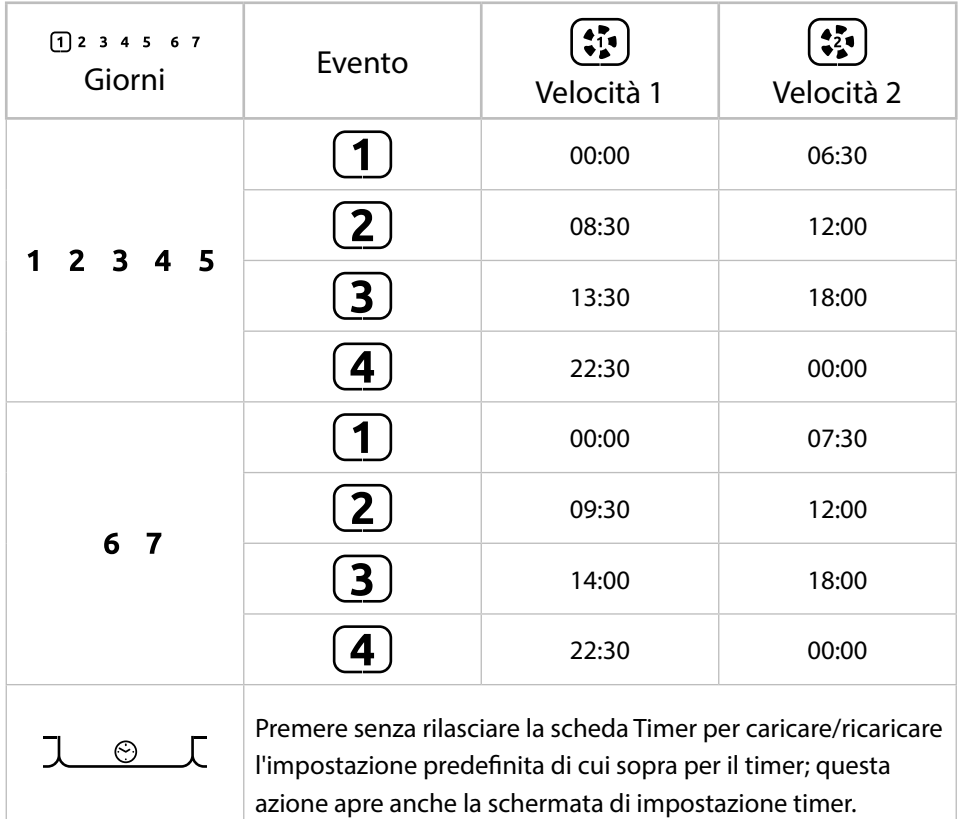

### Impostazione del controller

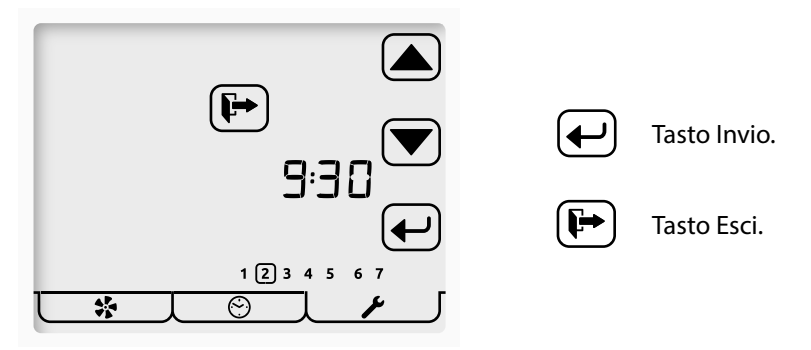

Toccare la scheda Modalità impostazione (Setup) per accedere al menu relativo.

Tutte le impostazioni modificabili nel menu di impostazione controller sono accessibili nello stesso modo. La navigazione del menu si ottiene impostando prima Selezione e successivamente Modifica.

Selezione delle impostazioni

- I tasti freccia si utilizzano per selezionare un'impostazione; l'impostazione selezionata lampeggia.
- Toccare il tasto Invio per modificare le impostazioni.
- Toccare il pulsante Esci per tornare alla modalità di funzionamento.

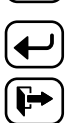

#### Modifica delle impostazioni

I tasti freccia si utilizzano per modificare il valore di impostazione.

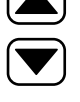

 Toccare il tasto Invio nel corso della modifica per memorizzarla e per passare all'impostazione successiva nell'elenco.

L'ordine in cui sono visualizzate le impostazioni modificabili è il seguente.

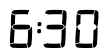

1. Orologio (24 ore)

2. Giorno della settimana.

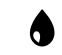

3. Soglia umidità

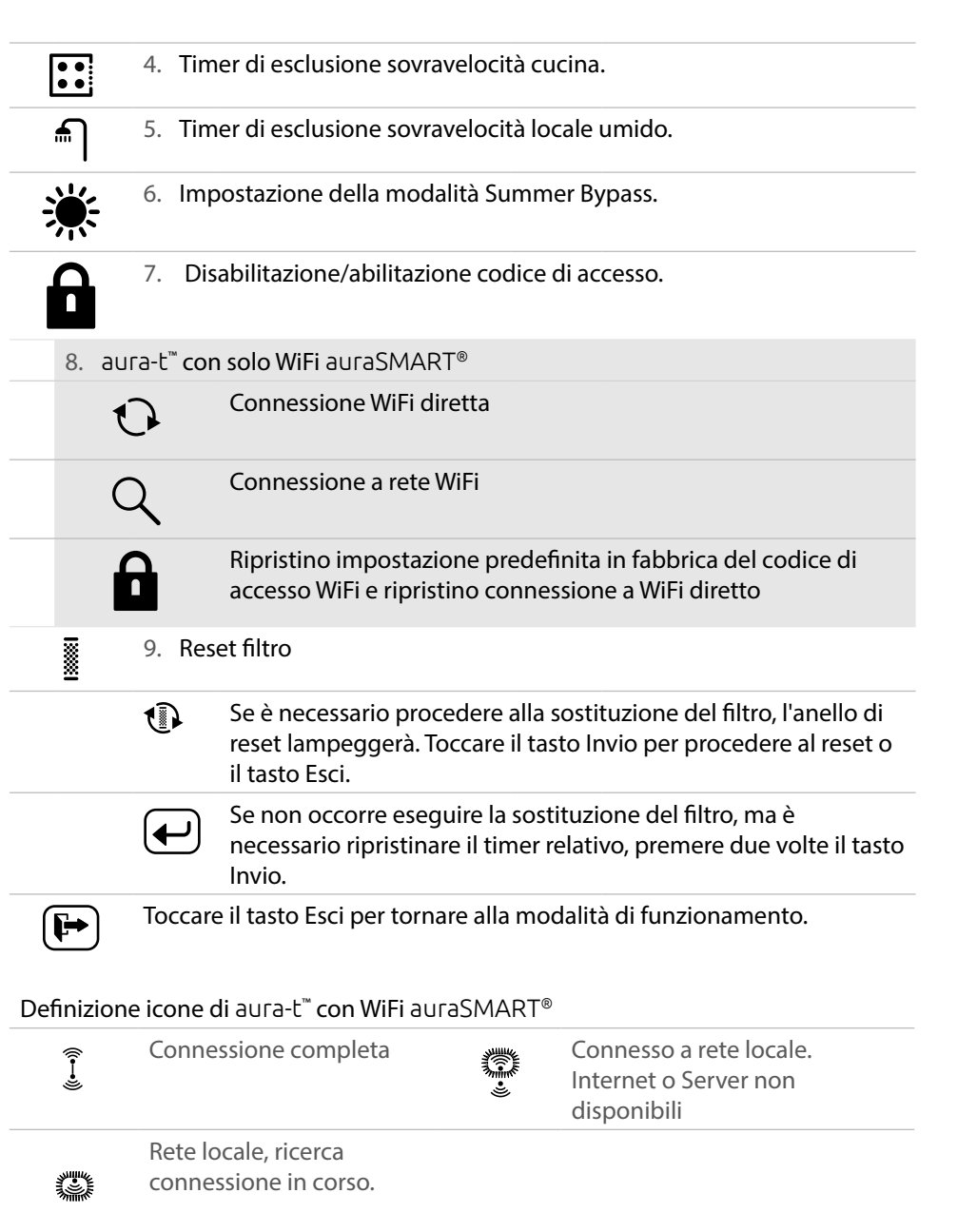

### Impostazione della modalità Summer Bypass

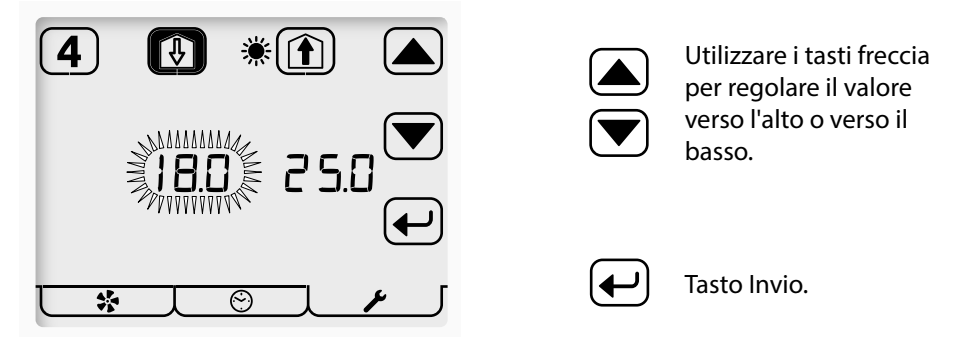

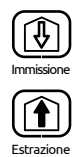

Utilizzare i pulsanti Immissione ed Estrazione per selezionare la soglia da regolare. L'Immissione si riferisce alla temperatura dell'aria di aspirazione esterna; l'Estrazione si riferisce alla temperatura dell'aria dall'abitazione.

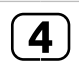

Toccare il pulsante [4] per abilitare / disabilitare la modalità SUMMERboost. L'icona senza riempimento (mostrata) rappresenta lo stato di disabilitazione.

### Abilitazione/disabilitazione del codice di accesso

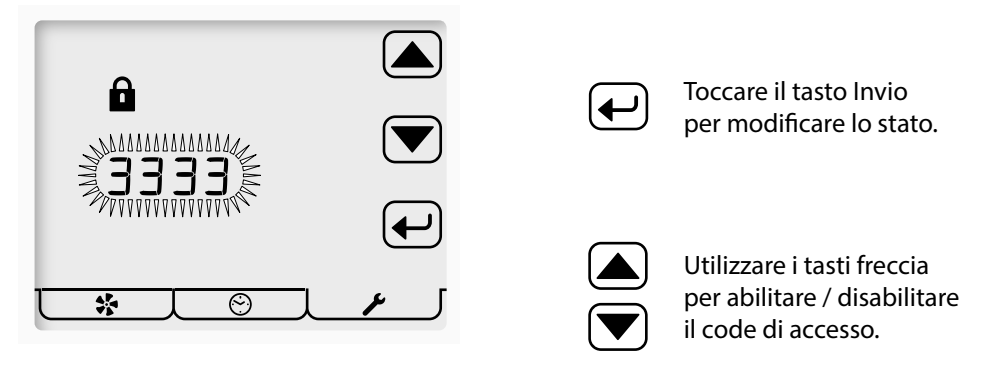

- - - - indica che il codice di accesso è disabilitato.

3 3 3 3 indica che il codice di accesso è abilitato.

### Menu di impostazione interruttori

In questo sottomenu del menu di impostazione, l'installatore può configurare la funzione degli ingressi degli interruttori S1, S2, S3, LS1 e LS2 dell'unità HRV (consultare il Manuale del prodotto HRV per i dettagli)

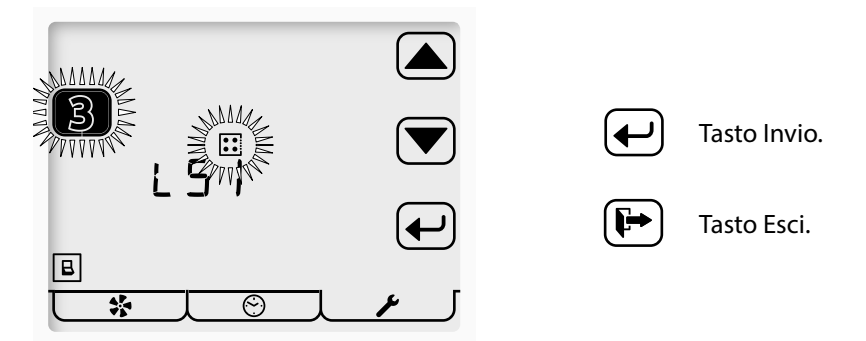

Premere senza rilasciare la scheda Modalità di impostazione per Y accedere al menu Modalità di impostazione interruttori.\*

 $\mathbf{B}$ 

Menu di impostazione interruttori attivo.

Tutti gli ingressi degli interruttori S1, S2, S3, LS1 e LS2 all'unità HRV possono essere assegnati ad una delle seguenti funzioni.

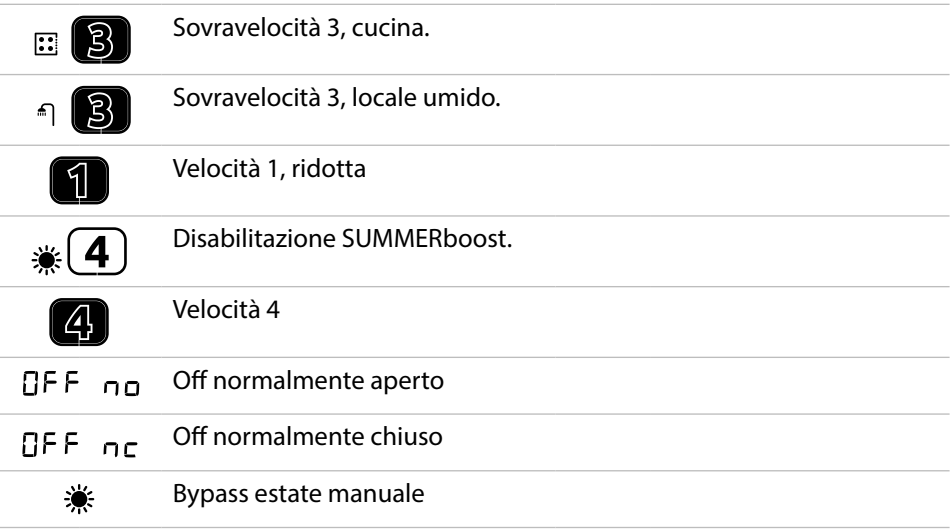

\* Se il codice di accesso è abilitato, l'accesso al menu di impostazione interruttori è disponibile solo dal menu di impostazione dell'ora.

## Manutenzione

L'unità aura-t™ non richiede manutenzione, ma indica quando l'unità di recupero del calore necessita di manutenzione. Per le istruzioni, fare riferimento al manuale della propria unità di recupero del calore.

#### Pulizia esterna

Per ottenere i risultati migliori, utilizzare un panno in microfibra inumidito e pulito. Non utilizzare detergenti abrasivi, cere, solventi o prodotti a base di alcol; evitare anche l'utilizzo di salviette di carta.

### Appendice Impostazioni predefinite configurabili dell'unità aura-t™

La tabella qui sotto riportata riporta i valori predefiniti [solo TP 737 ( $m^3/h$ )] e l'intervallo di impostazioni disponibili, oltre ad ulteriori informazioni aggiuntive sulle impostazioni configurabili sull'unità aura-t™. L'installatore è tenuto a registrare le impostazioni di configurazione nello spazio disponibile.

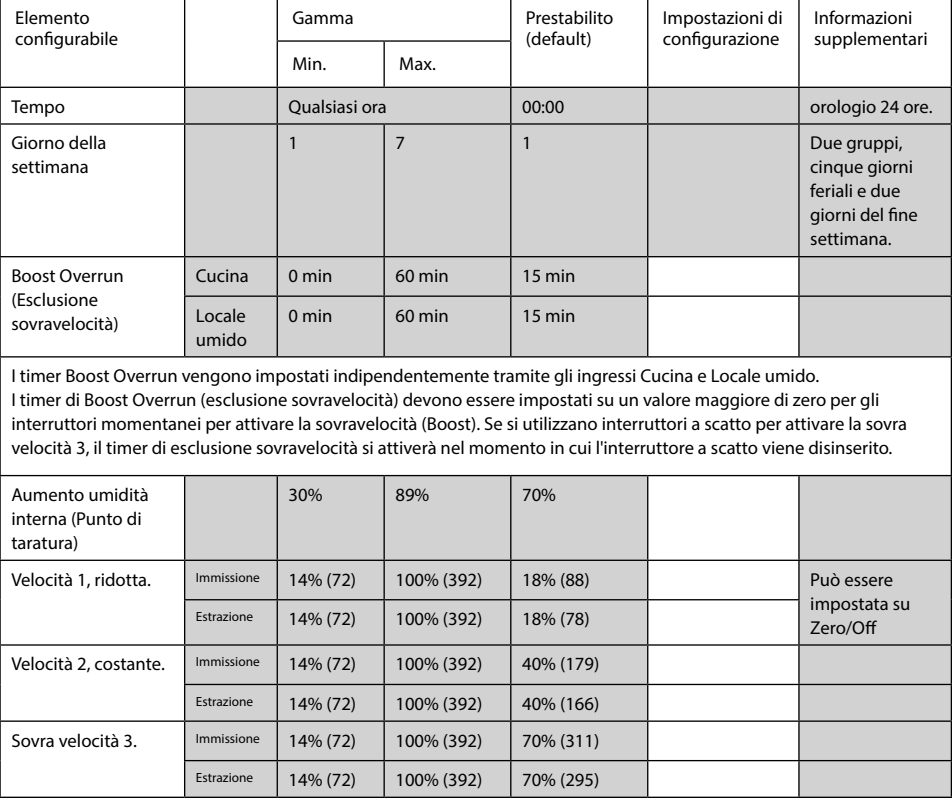

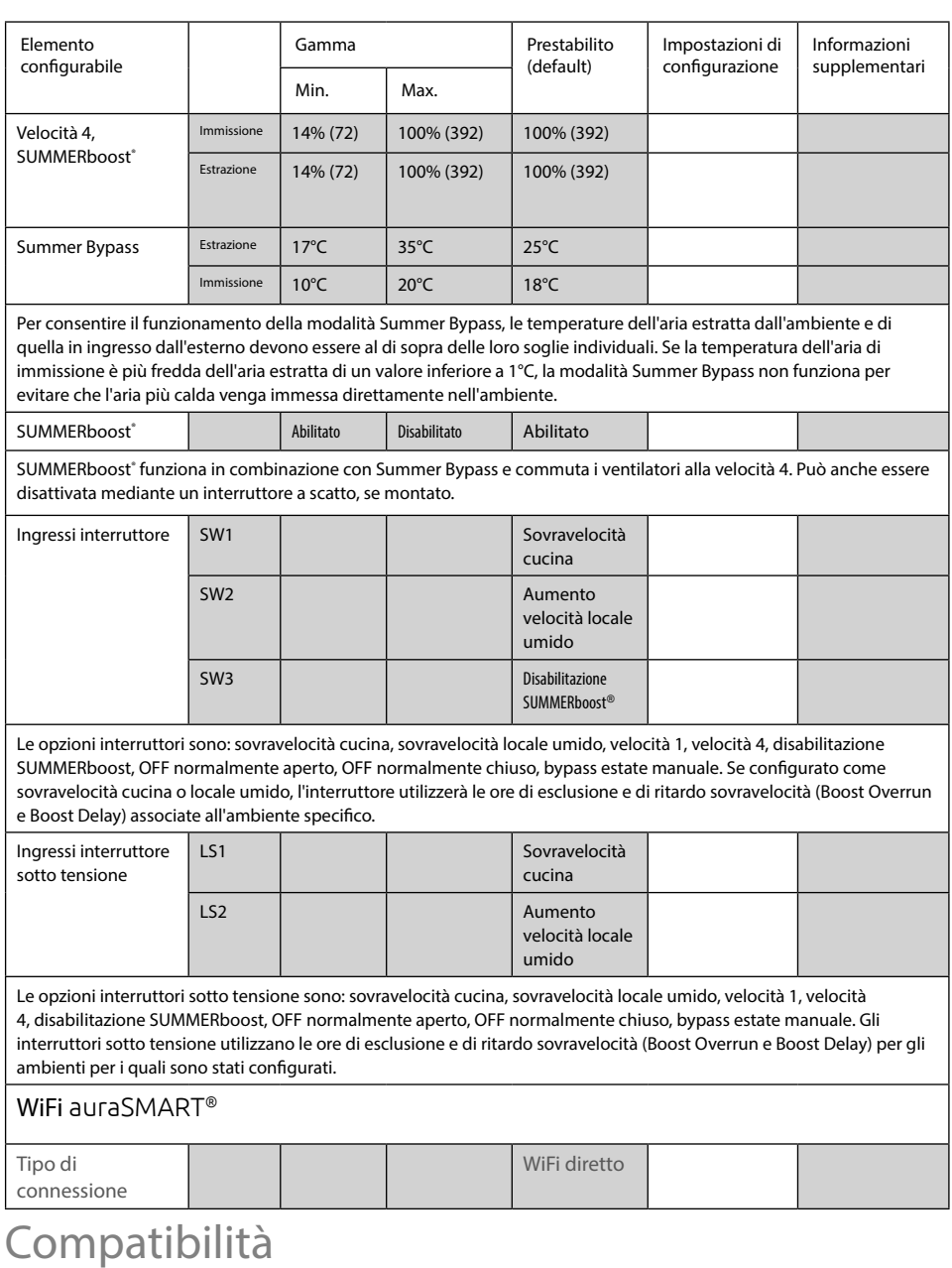

Il controller aura-t™ SMART (WiFi) è compatibile con le versioni del software delle unità HRV a partire da FW0027-0206 di giugno 2016.

### Valori predefiniti ECOaura dell'HRV

La tabella seguente riporta le impostazioni ed i valori predefiniti dell'HRV, che l'aura-t™ NON è in grado di configurare. Durante l'installazione e la messa in servizio possono essere modificati rispetto ai valori predefiniti mediante un controller Titon alternativo. La tabella prevede uno spazio disponibile dove l'installatore è tenuto a registrare le impostazioni di configurazione.

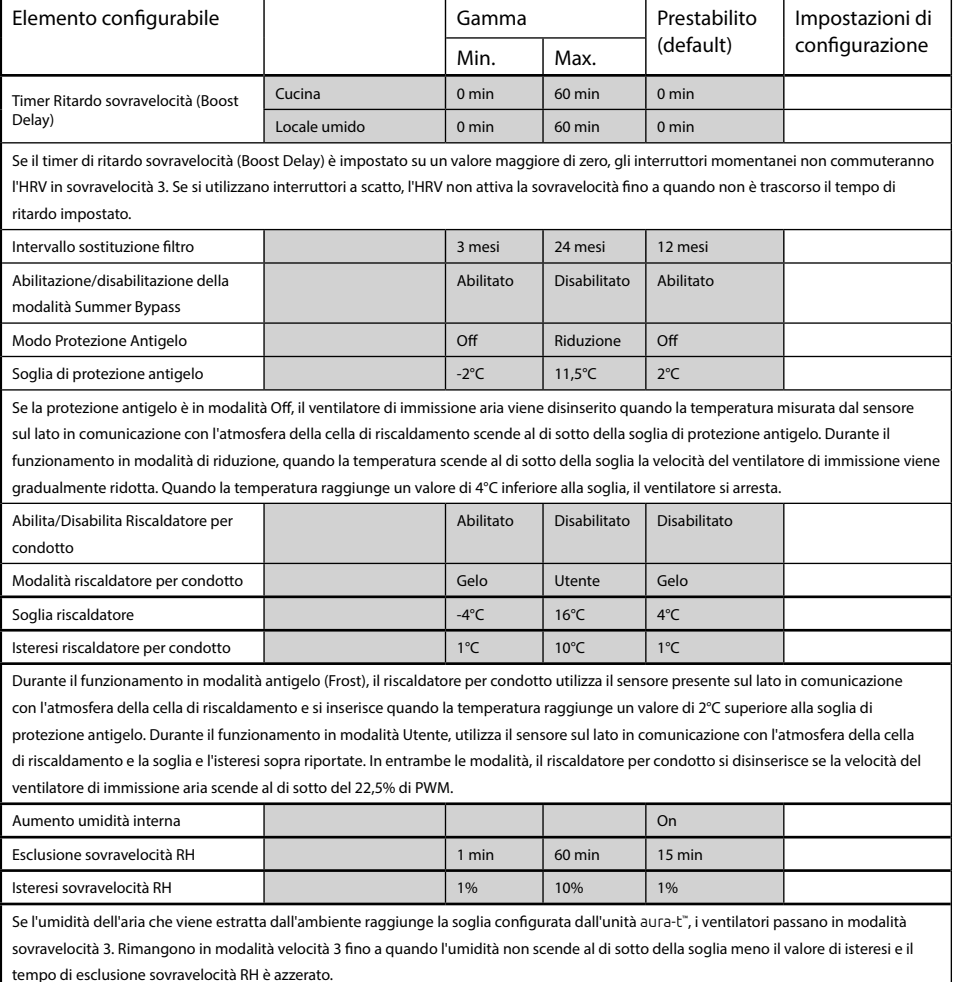

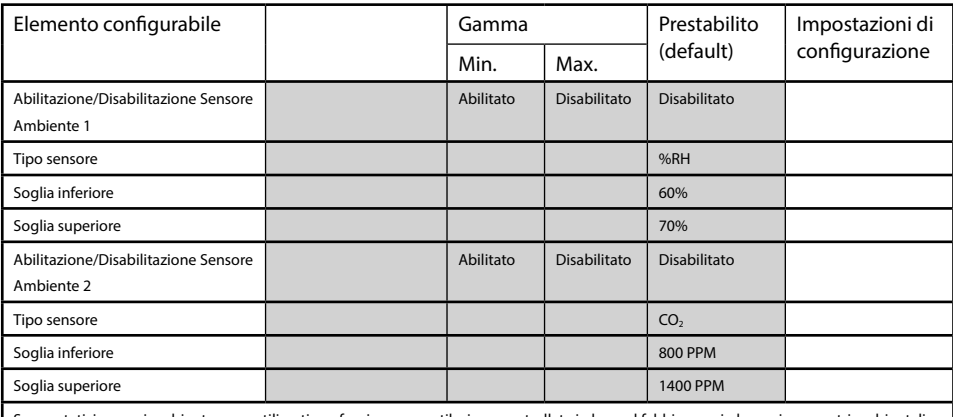

Se montati, i sensori ambiente sono utilizzati per fornire una ventilazione controllata in base al fabbisogno in base ai parametri ambientali che stanno misurando.

Al di sotto della loro soglia inferiore non producono alcun effetto sulla velocità di ventilazione; superata la soglia inferiore, le velocità dei ventilatori aumentano proporzionalmente dalla velocità 2, costante fino a quando viene raggiunta la soglia superiore quando i ventilatori si porteranno in modalità sovravelocità 3. Oltre al sensore %RH e CO<sub>2</sub> sopra descritto, è possibile montare i sensori della qualità dell'aria e della temperatura ambiente. Con qualsiasi sensore ambiente, la gamma di ventilazione controllata in base al fabbisogno dipenderà dalle caratteristiche del singolo sensore e dalle soglie configurate dall'installatore.

Per qualsiasi spiegazione, rivolgersi all'installatore del sistema. Assicurarsi che questo manuale venga consegnato al proprietario/locatario della casa al termine dell'installazione e della messa in funzione del sistema di ventilazione. Questo Manuale del prodotto deve essere conservato nel Pacchetto informazioni di casa (Home Information Pack).

Installato da:

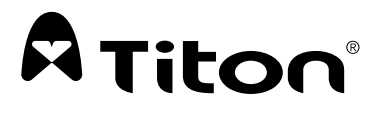

#### **DIVISIONE MARKETING**

894 The Crescent, Colchester Business Park, Colchester, Essex, CO4 9YQ Regno Unito **Tel.:** +44 (0) 1206 713800 **Fax:** +44 (0) 1206 543126 **E-mail:** ventsales@titon.co.uk **Web:** www.titon.com

©2021 TITON DO 5763 ver. 02